GUÍA BÁSICA

## **Photoshop para periodistas**

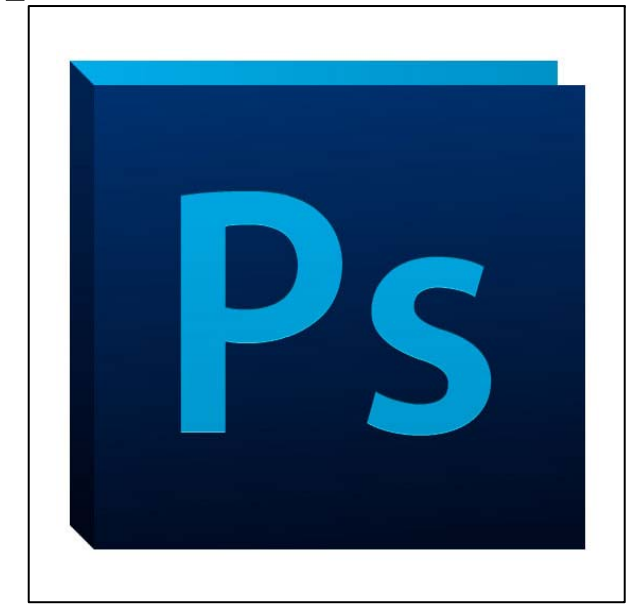

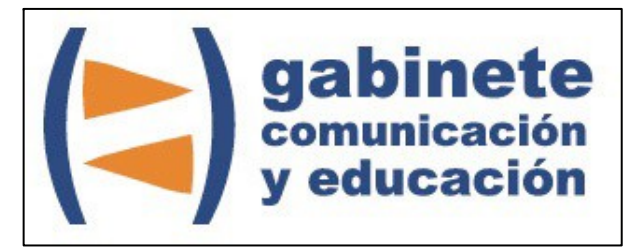

DEPARTAMENTO DE PERIODISMO Y DE CIENCIAS DE LA COMUNICACIÓN

**Universitat Autònoma de Barcelona**

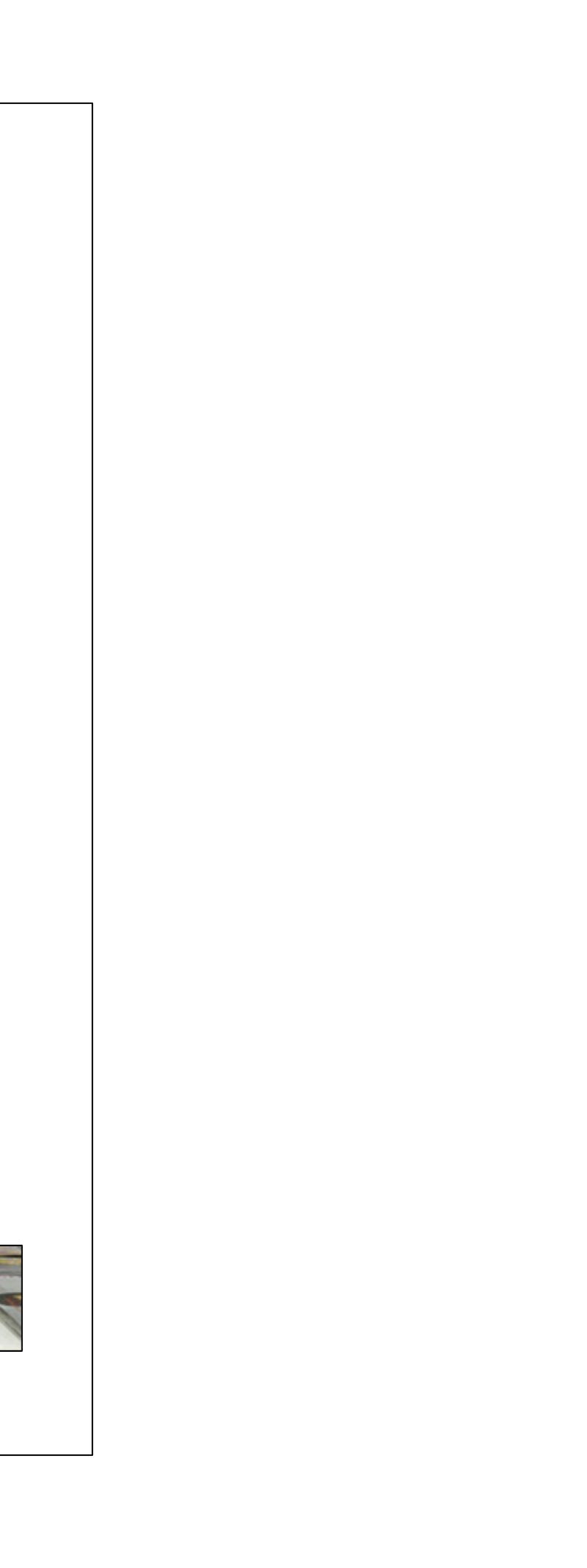

#### **DIRECCIÓN EDITORIAL**

José Manuel Pérez Tornero Santiago Tejedor Calvo

#### **REDACCIÓN**

Marga Camps Laia Teruel Mena Irina García Montero Mireia Sanz Estapé

**EDICIÓN**

Ana Bravo Mejía

www.ga[binetecomunicacionyeducacion.com](http://www.gabinetecomunicacionyeducacion.com/)

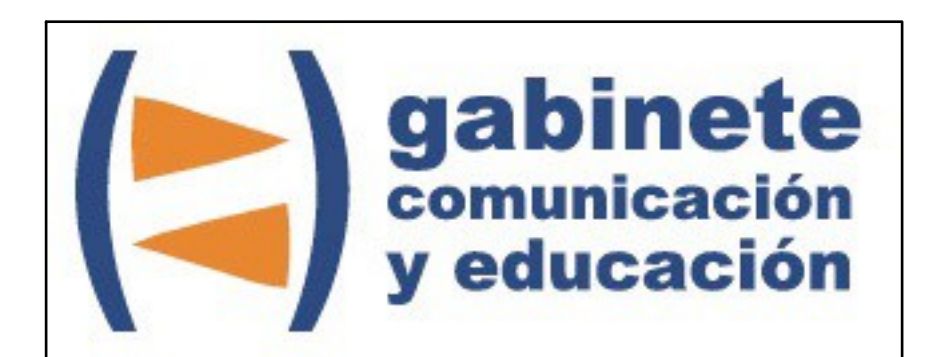

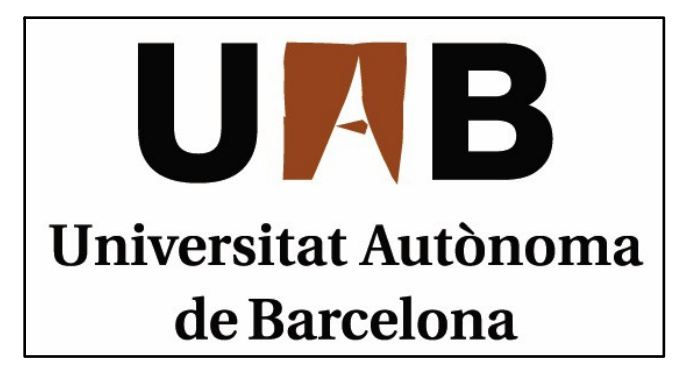

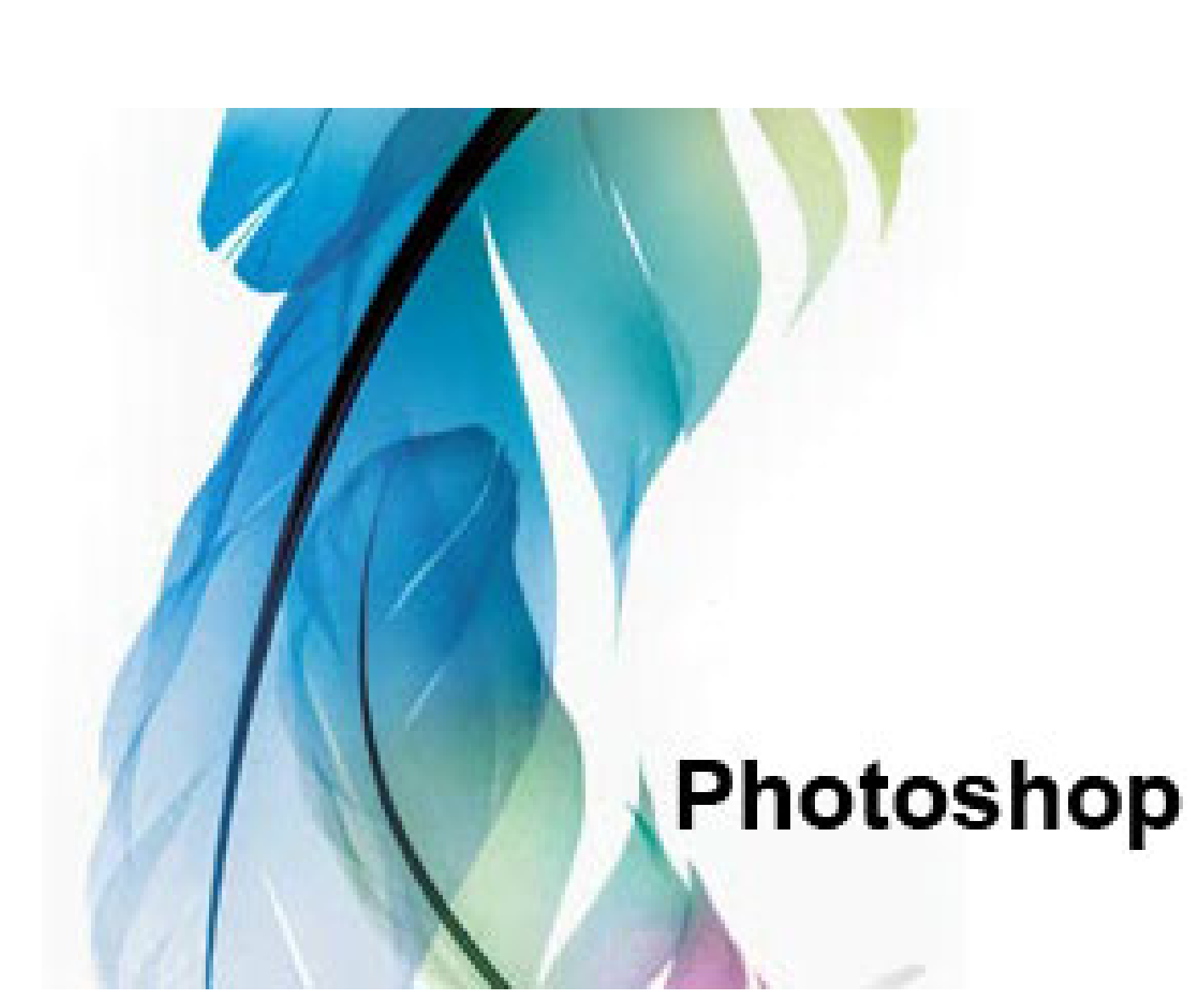

Bienvenidos y bienvenidas <sup>a</sup> la guía básica sobre Photoshop, una herramienta esencial para editar, crear y retocar imágenes en diferentes formatos. Una herramienta esencial para el periodismo. Este material forma parte de una colección de tutoriales editados por el Gabinete de Comunicación y Educación con el objetivo de conocer herramientas 2.0 para el comunicador.

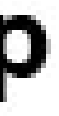

Rubén está muy interesado en el mundo de la fotografía y la imagen. Por lo que ha oído, PhotoShop es uno de los mejores programas que hay para modificar fotos, quitarles el fondo, mejorarlas y demás así que quiere aprender <sup>a</sup> usarlo pero no sabe muy bien por donde empezar ya que es un programa complejo y hay muchas versiones diferentes.

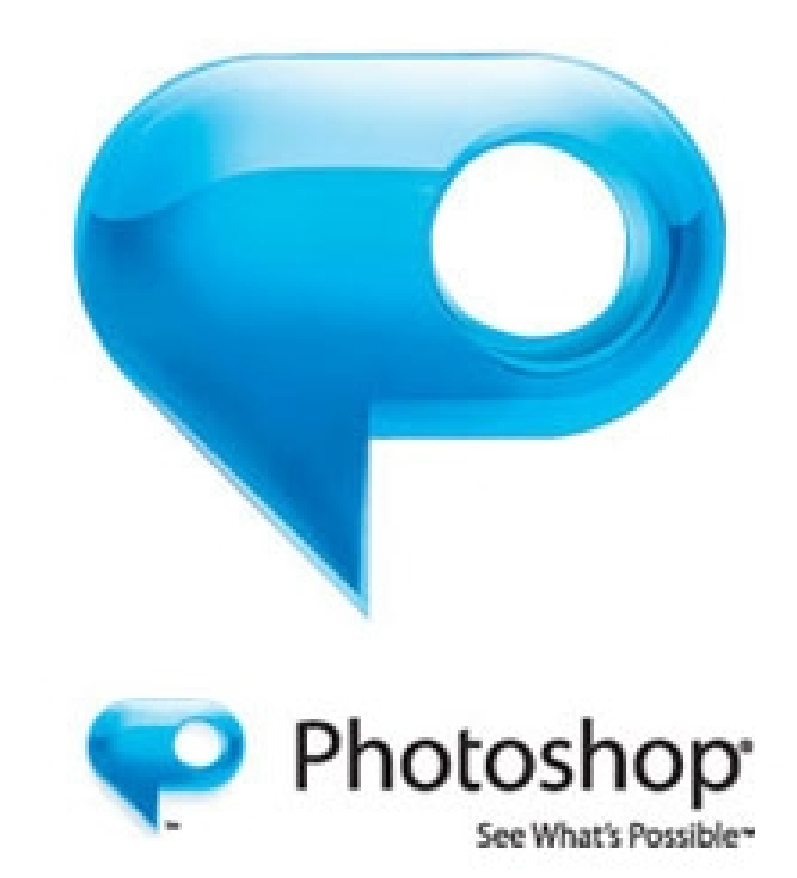

#### **¿QUÉ ES PHOTOSHOP?**

PhotoShop es una de los programas más populares de la marca Adobe. Esta herramienta es una aplicación informática que permite retocar, editar y crear imágenes. Un estilo de taller de pintura y fotografía que trabaja sobre un lienzo en diferentes capas <sup>a</sup> las que se le va proporcionando una función concreta y en cada una de ellas se coloca un elemento en imagen de mapa de bits. Es el programa más extendido en el mundo para este tipo de operaciones gráficas con fotografías y pinturas ya que el control de este programa abre un gran abanico artístico.

#### CAPÍTULO 1

## **Las herramientas**

#### **Los tipos**

- 1. Herramientas de selección
- 2. Herramientas para cortar y crear sectores
- 3. Herramientas de medida y navegación
- 4. Herramientas para retocar
- 5. Herramientas de pintura
- 6. Herramientas de dibujo y texto

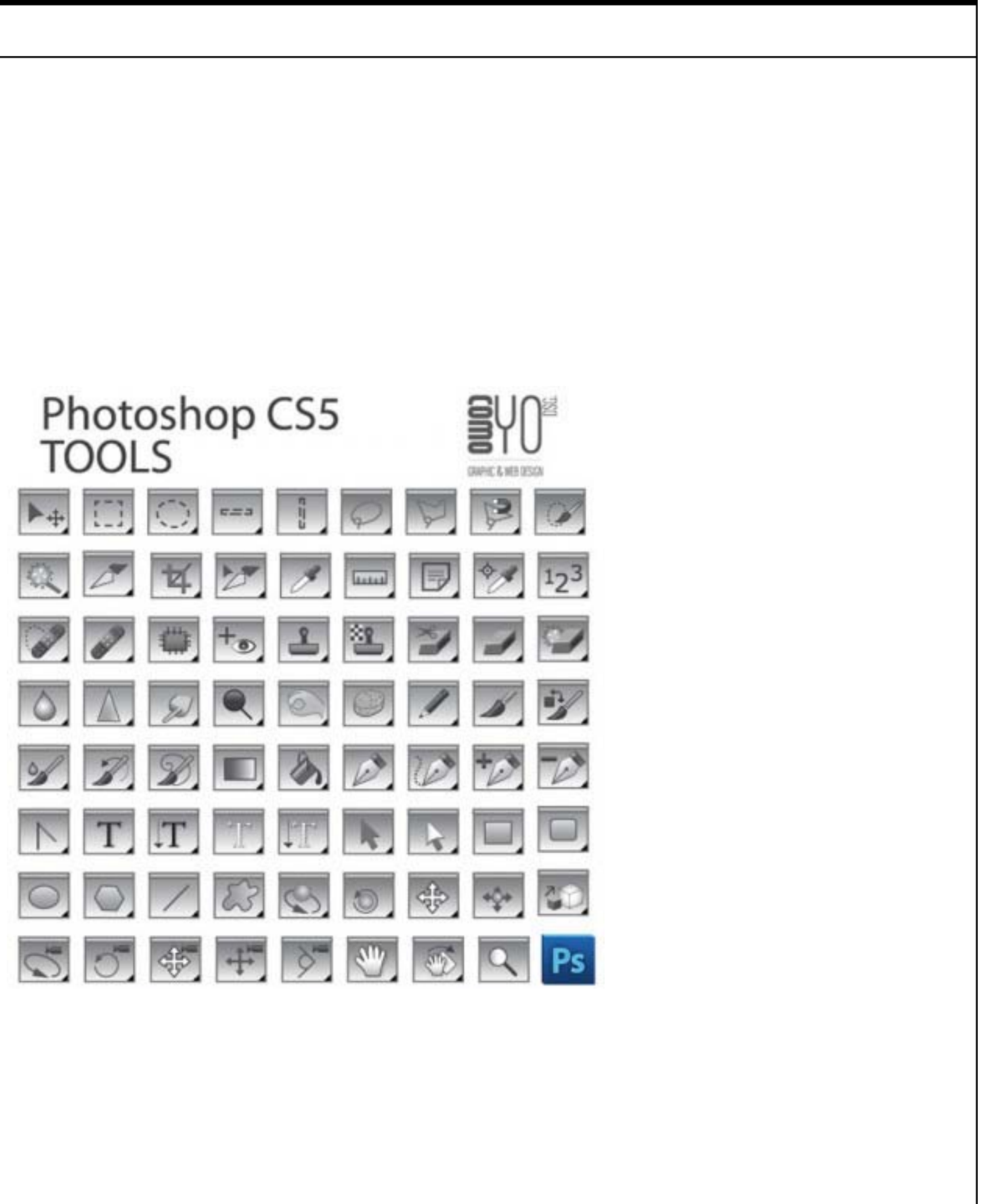

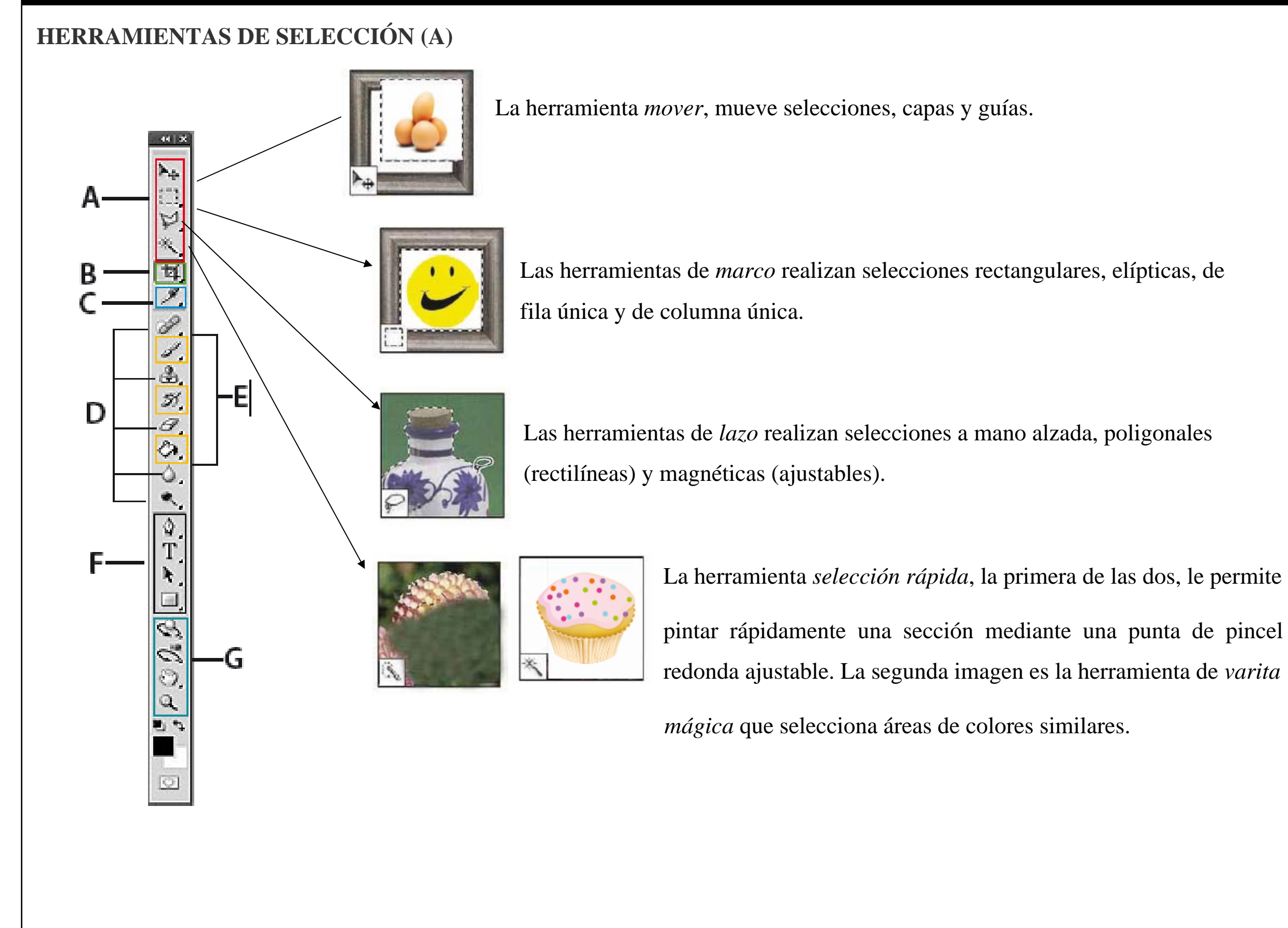

#### **HERRAMIENTAS PARA CORTAR Y CREAR SECTORES (B)**

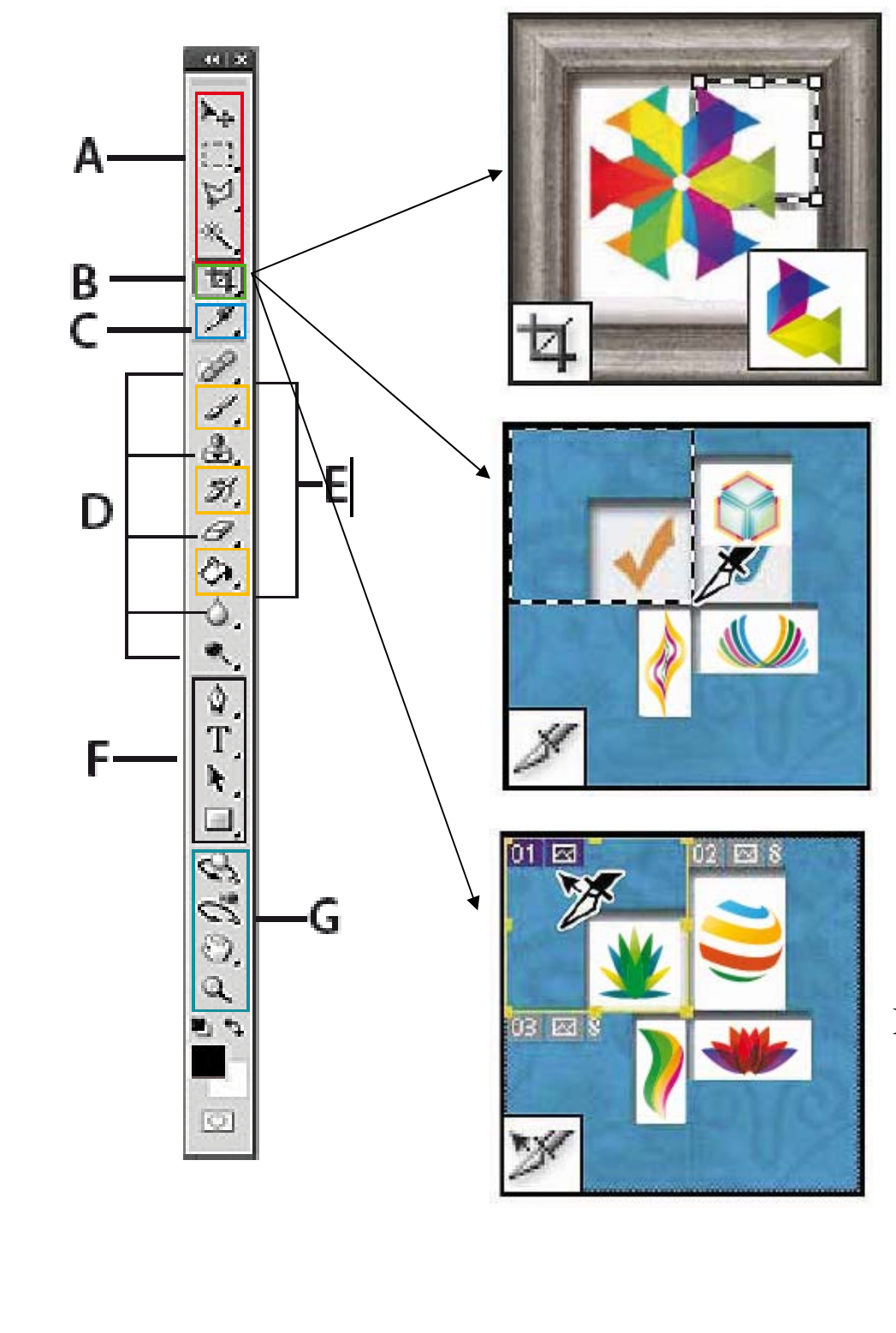

 La herramienta *recortar* separa parte de la imagen. En el mismo icono, si clicamos durante unos segundos sin soltarlo, nos aparecen otras herramientas como las dos siguientes en esta misma sección.

La herramienta *sectores* crea el sector.

La herramienta *seleccionar sectores*, selecciona el sector.

### **HERRAMIENTAS DE MEDIDA (C) Y NAVEGACIÓN (G)**

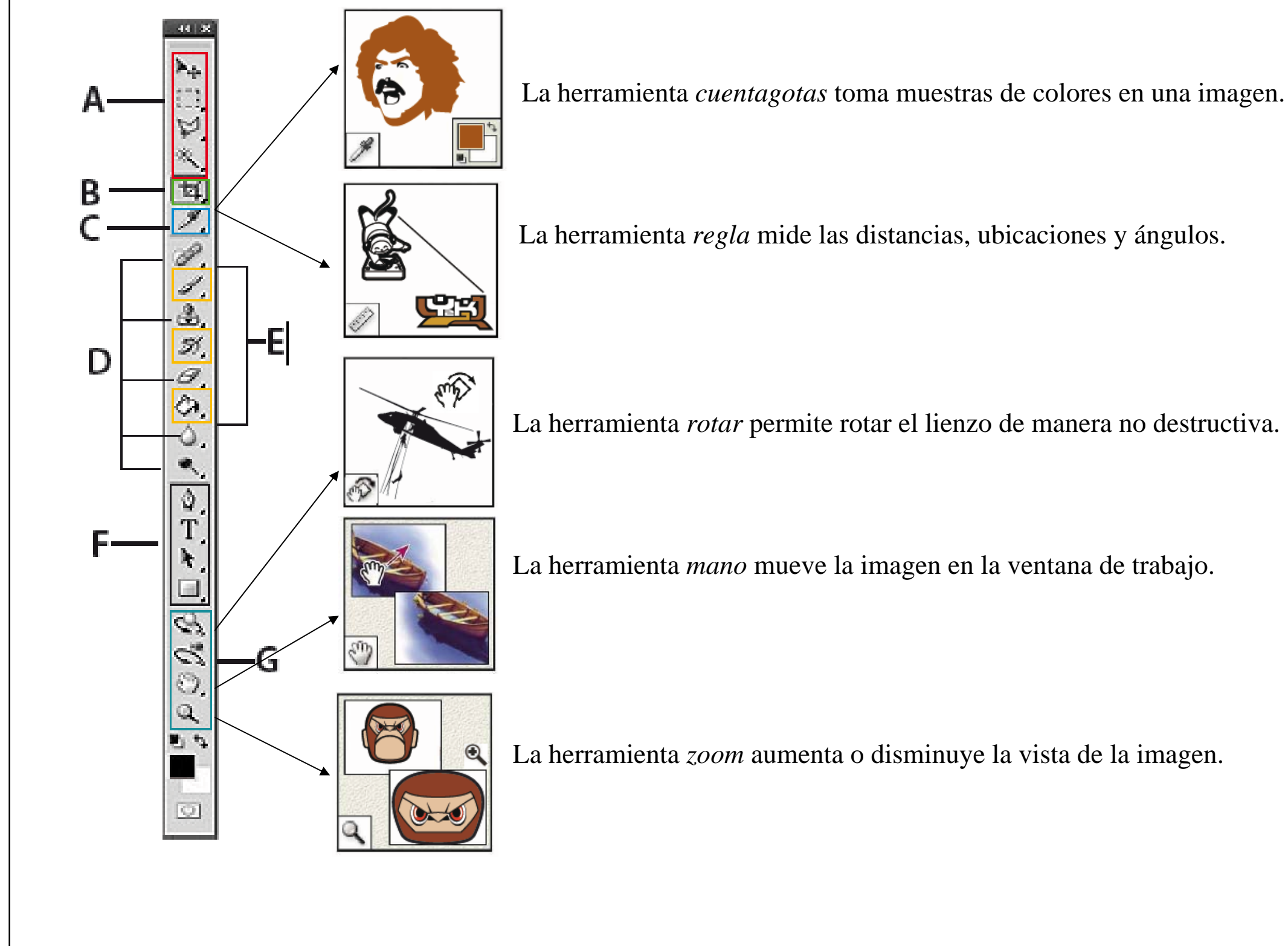

#### **HERRAMIENTAS PARA RETOCAR (D)**

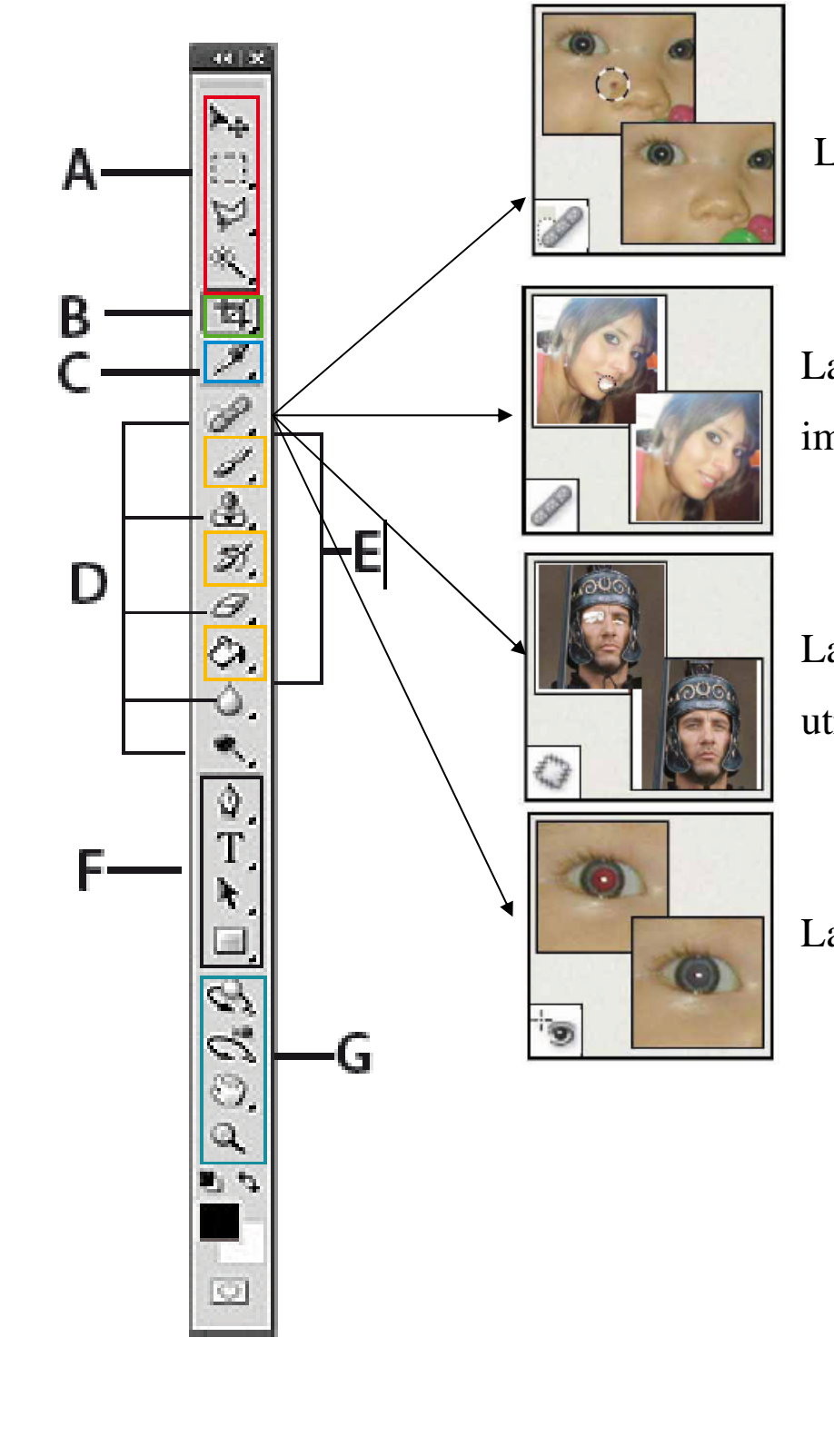

limina taras y objetos. La herramienta *pincel corrector puntual*  e

La herramienta *pincel corrector* pinta con una muestra o motivo para reparar imperfecciones de una imagen.

La herramienta *parche* repara las imperfecciones del área seleccionada en una imagen utilizando una muestra o motivo.

**El reflejo rojos la herramienta** *pincel de ojos rojos* elimina el reflejo rojo del flash.

#### **HERRAMIENTAS PARA RETOCAR (D)**

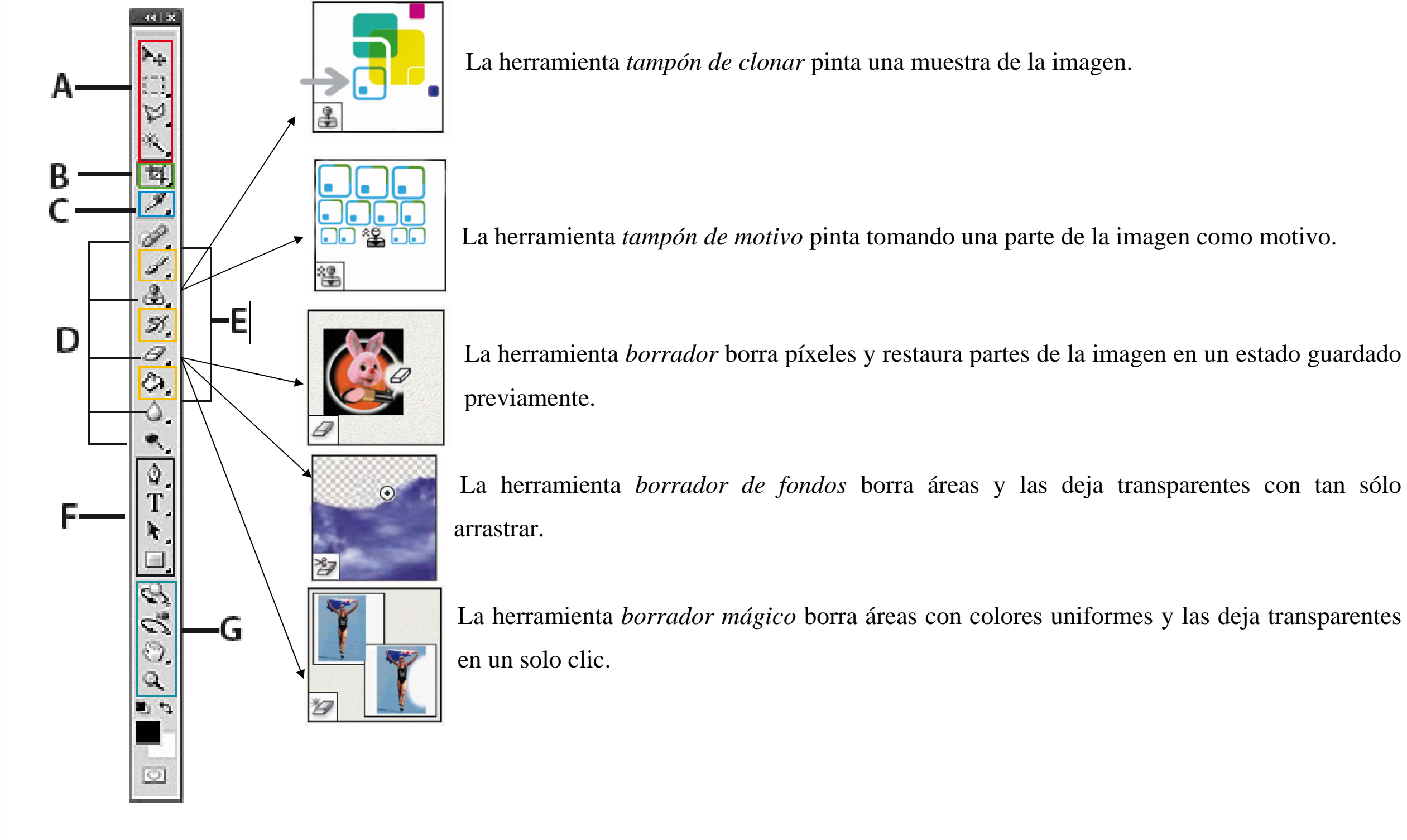

#### **HERRAMIENTAS PARA RETOCAR (D)**

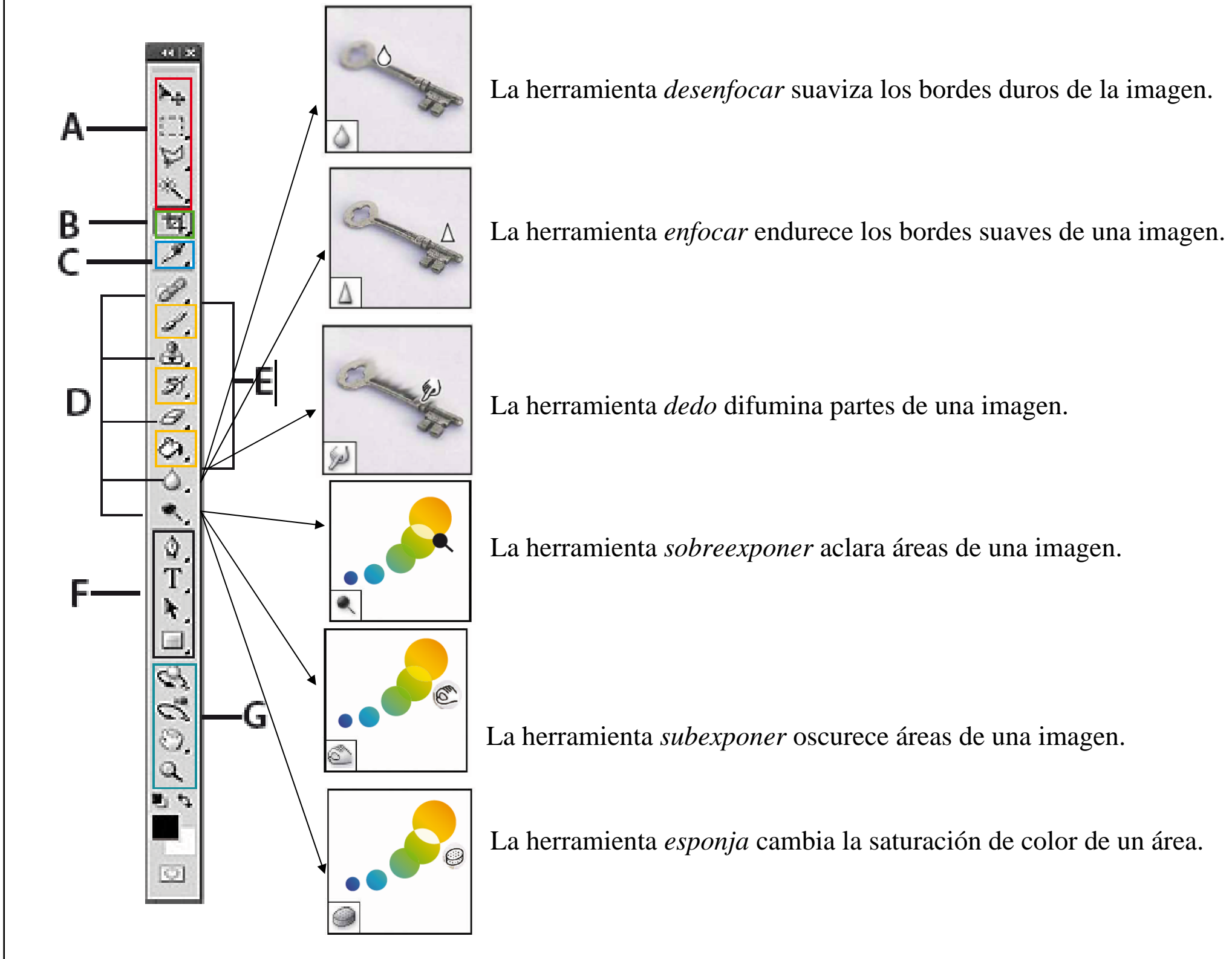

#### **HERRAMIENTAS PARA PINTAR (E)**

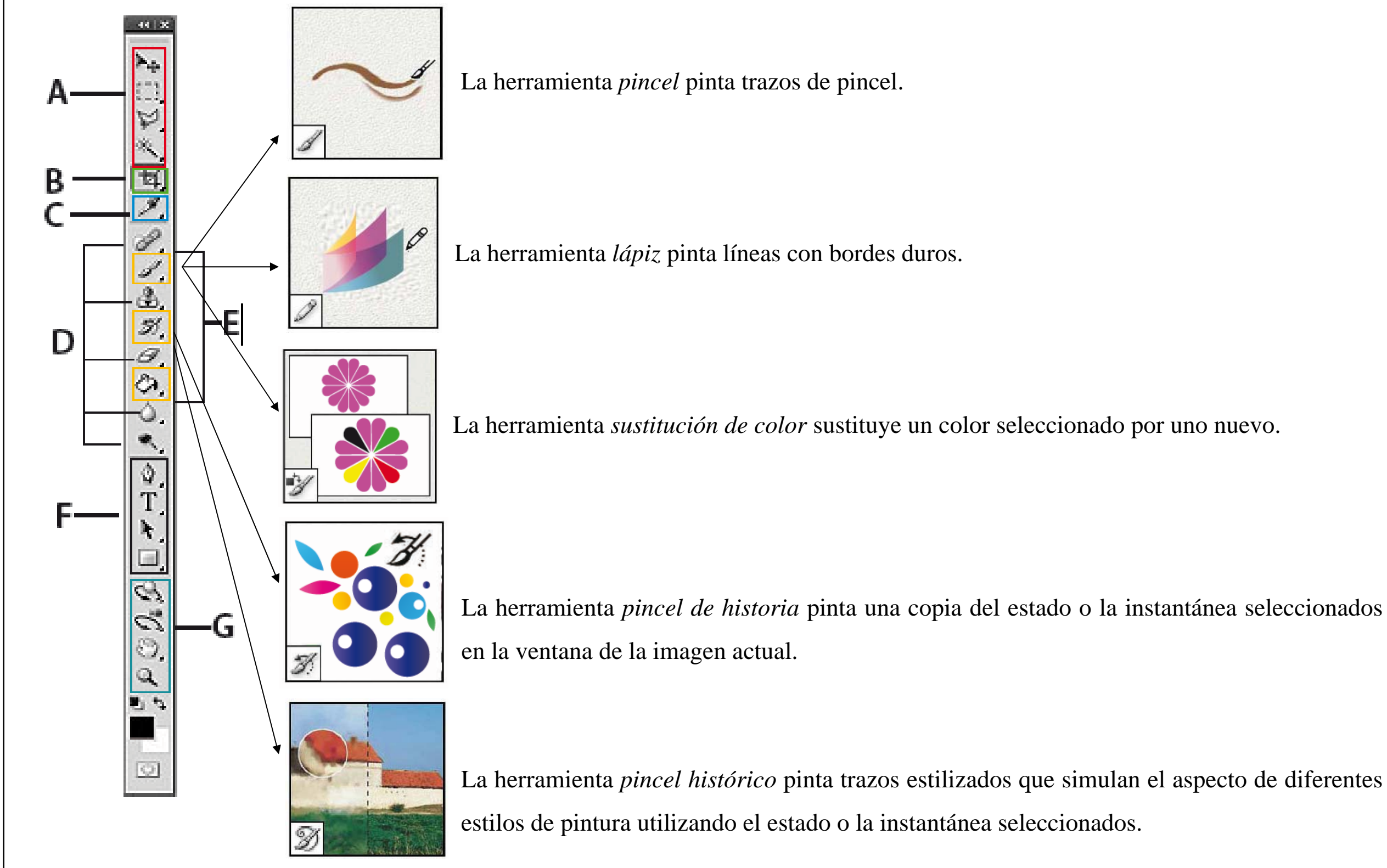

#### **HERRAMIENTAS PARA PINTAR (E)**

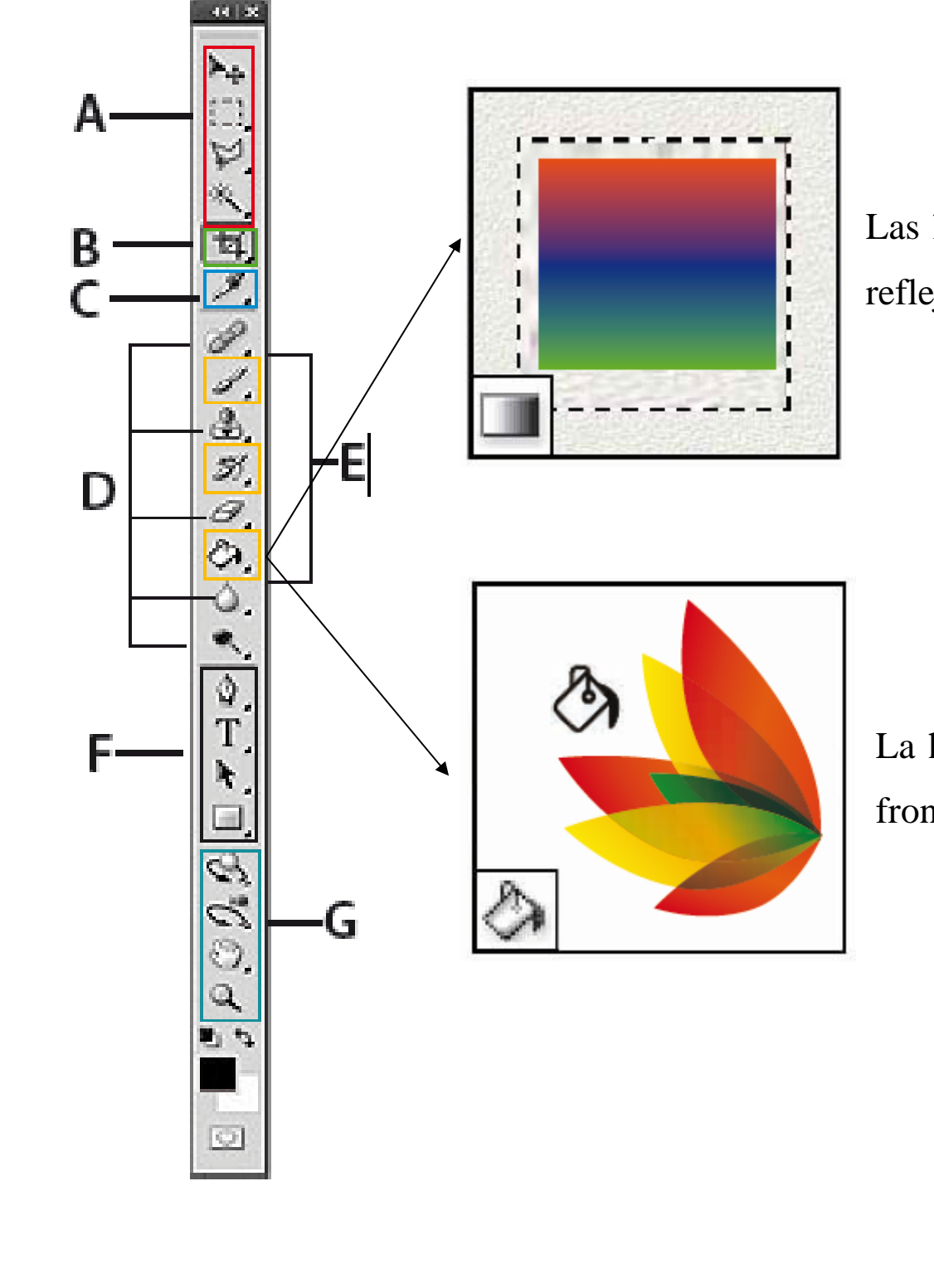

Las herramientas de *degradados* crean fusiones rectilíneas, radiales, angulares, reflejadas y de diamante entre colores.

La herramienta *bote de pintura* rellena áreas de colores similares con el color frontal.

#### **HERRAMIENTAS DE DIBUJO Y TEXTO (F)**

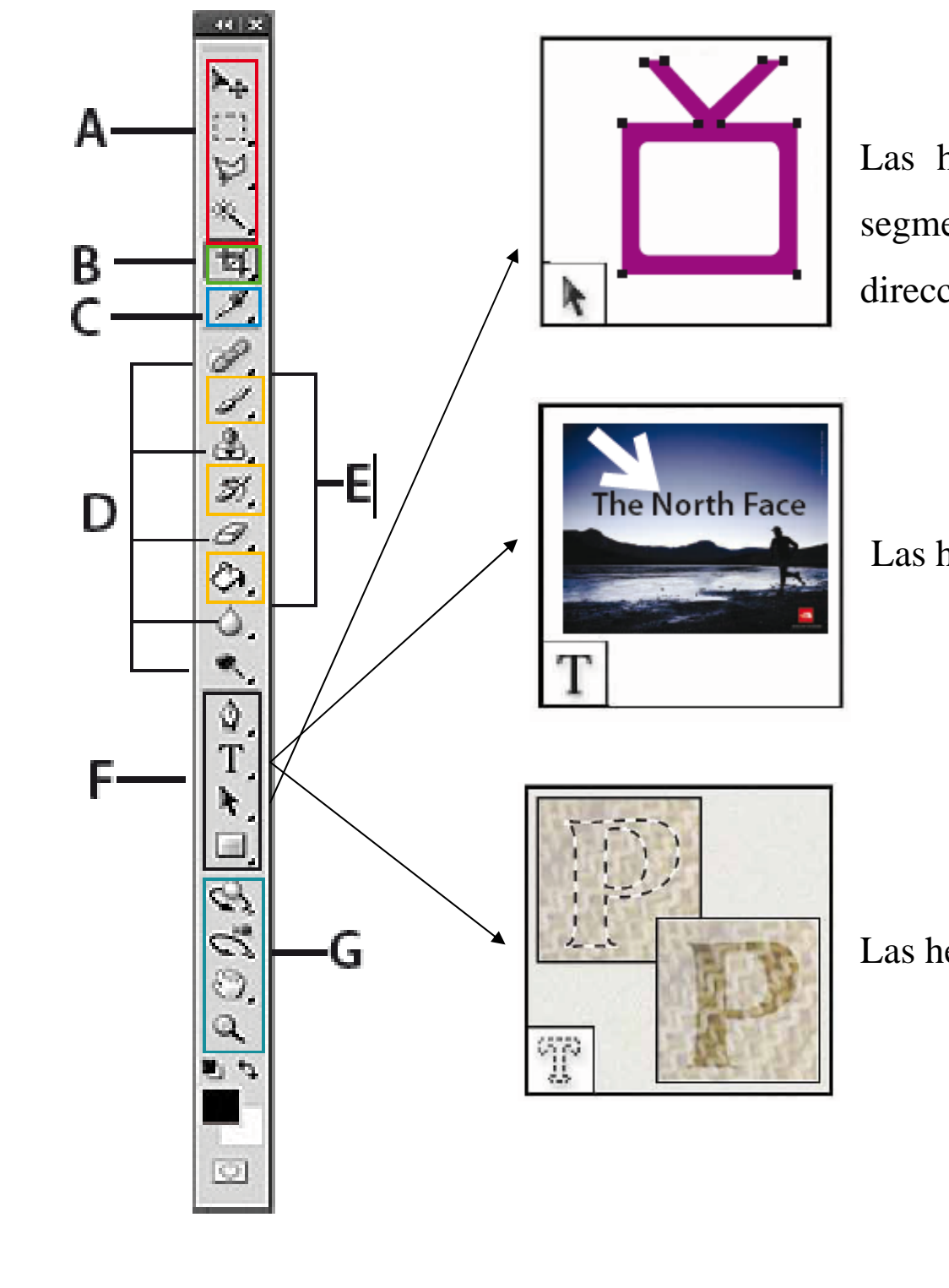

 Las herramientas de *selección de trazado* realizan selecciones de formas o segmentos y muestran los puntos ancla, las líneas de dirección y los puntos de dirección.

Las herramientas de *texto* insertan texto en una imagen.

Las herramientas de *máscara de texto* crean una selección en forma de texto.

#### **HERRAMIENTAS DE DIBUJO Y TEXTO (F)**

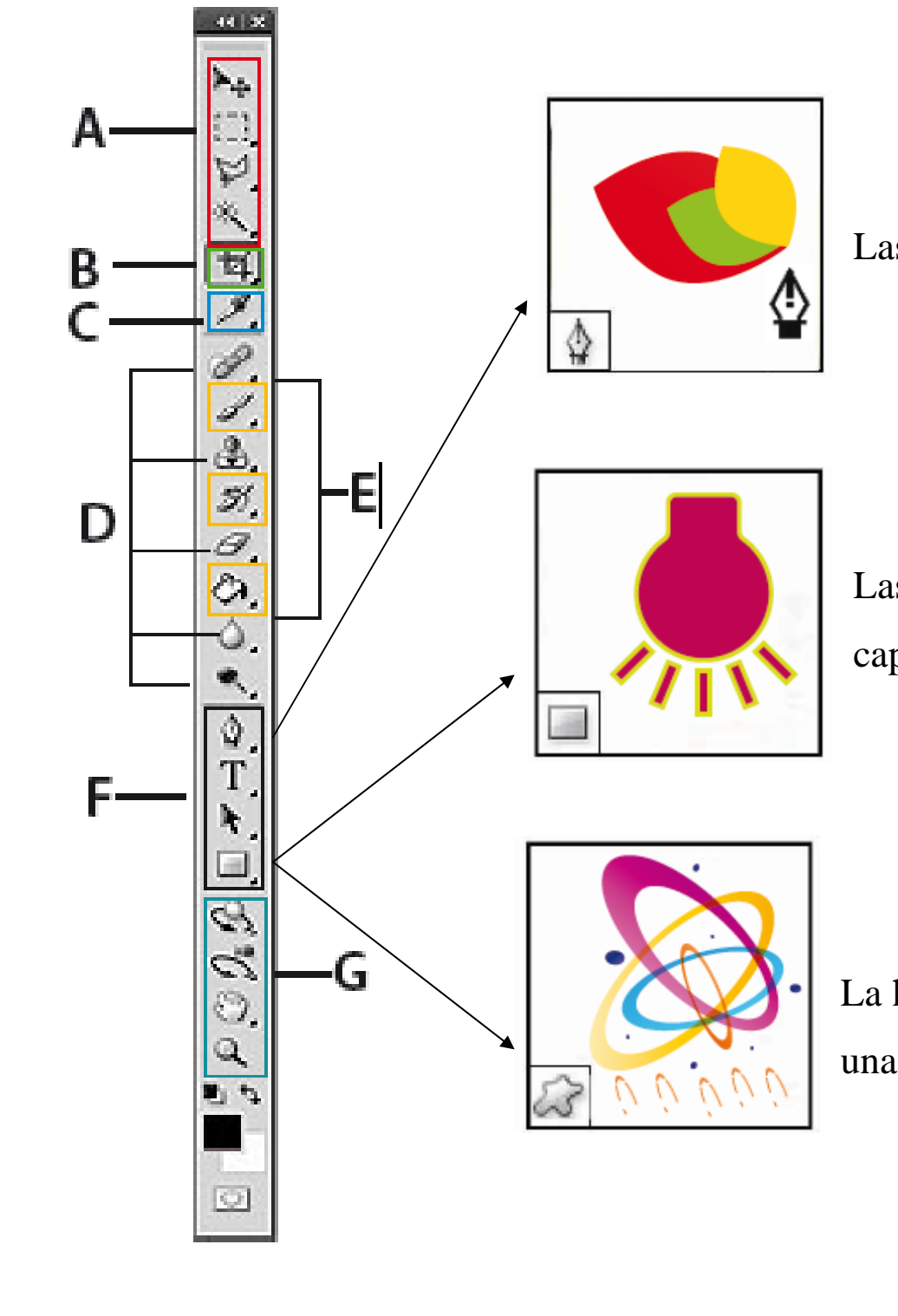

Las herramientas de *pluma* dibujan trazados de bordes suaves.

Las herramientas de *forma* y la herramienta de *línea* dibujan formas y líneas en una capa normal o en una capa de formas.

 La herramienta *forma personalizada* realiza formas personalizadas seleccionadas de una lista de formas existente en el programa.

# **Familiarización con Photoshop**

#### **Introducción**

- 1. Nuevo documento
- 2. Elegir el área de trabajo
- 3. Cómo guardar y en que formato
- 4. El tamaño

![](_page_15_Picture_7.jpeg)

![](_page_15_Picture_9.jpeg)

#### **NUEVO DOCUMENTO**

![](_page_16_Picture_17.jpeg)

Lo primero que debemos hacer es ir a archivo y clicar en nuevo. Ahí escogeremos el área de trabajo, sus medidas y demás características.

![](_page_16_Picture_18.jpeg)

 Clicar aquí para definir la unidad de medida (píxeles, centímetros,…)

Clicar aquí para definir las medidas

Clicar aquí para definir la resolución (72 px.

suele ser el estándar mientras que 300 px. es

![](_page_17_Figure_0.jpeg)

#### **CÓMO GUARDAR Y EN QUE FORMATO**

![](_page_18_Picture_79.jpeg)

cómo hacerlo.

![](_page_18_Picture_6.jpeg)

guardar cómo…

no lo hará como imagen.

Pues bien, aquí nos aparecen los distintos formatos para guardar entre los que se encuentran los más conocidos como JPG, JPEG, GIF o PNG pero es importante el formato TIFF.

![](_page_19_Picture_0.jpeg)

Con los cuatro primeros formatos, la imagen se nos comprimirá bastante, es decir ocupará menos megas y será de menor calidad aunque hayamos escogido una alta ya que son sistemas de compresión. El JPG y JPEG, nos lo guardan como imágenes así que si queremos hacer un montaje y eliminamos los fondos de diversas fotos o dibujos, con este formato se nos guardará el blanco por lo que la mejor opción será la del PNG. Ahora bien, si ya hemos terminado por completo de editar la imagen, lo mejor es guardar en TIFF ya que la resolución será mayor y sin comprimirse.

Esta imagen corresponde a PNG, así como se ve en photoshop, es decir sin el fondo por lo que aparecen los píxeles.

![](_page_19_Picture_3.jpeg)

### **EL TAMAÑO**

El tamaño es importante por lo que a píxeles se refiere. El tamaño del archivo es proporcional a las dimensiones en píxeles de la imagen. Por lo tanto, las imágenes con más píxeles muestran mejor los detalles a un tamaño de impresión determinado pero necesitan mayor espacio en el disco para su almacenamiento y requieren también más tiempo de edición. En consecuencia, la resolución está entre la calidad de la imagen y el tamaño del archivo.

Veamos el ejemplo:

![](_page_20_Picture_3.jpeg)

Imagen idéntica con 72 ppp y 300 ppp; obsérvese con el zoom al 200%

- 
- 

![](_page_20_Picture_8.jpeg)

## **Edición de imágenes**

#### CAPÍTULO 3

- 1. Eliminar el fondo
- 2. Cambiar el tono/saturación
- 3. Convertir a blanco y negro
- 4. Eliminar brillos
- 5. Redimensionar
- 6. Colocar una imagen

![](_page_21_Picture_9.jpeg)

#### **Pasos básicos**

#### **ELIMINAR FONDO**

Como vimos en el primer capítulo, hay herramientas que nos permiten eliminar el fondo de una manera muy sencilla.

![](_page_22_Picture_2.jpeg)

 $Con$  un solo clic obtenemos este resultado…

Esta imagen de la Antártida tiene un fondo muy uniforme por lo que vamos a quitarlo con el borrador mágico.

![](_page_22_Picture_4.jpeg)

![](_page_22_Picture_5.jpeg)

Lo más probable es que, al no ser una imagen de mucha calidad tengamos que difuminar los bordes para conseguir un

acabado mucho más perfeccionado.

Con la herramienta desenfocar vamos bordeando para dar un mejor resultado, sin embargo esta misma opción puede hacerse con la goma de borrar normal, escogiendo una textura que difumine.

Pero puede ser que no siempre sea tan fácil.

Si el fondo es muy difícil de eliminar lo mejor será escoger el lazo, ya sea magnético o no dependiendo de la facilidad de anclaje, o la herramienta pluma.

![](_page_23_Picture_2.jpeg)

Vamos a "selección" $\rightarrow$ Invertir. Le das a la tecla supr. (suprimir) del teclado o delate dependiendo de éste y ya está.

![](_page_23_Picture_6.jpeg)

Lo mejor será suavizar los bordes como hemos hecho con la imagen anterior.

Tenemos toda la imagen seleccionada.

![](_page_23_Picture_4.jpeg)

### **CAMBIAR EL TONO/SATURACIÓN**

Primero se debe seleccionar la zona <sup>a</sup> modificar y luego vamos a capa $\rightarrow$ nueva capa de ajuste $\rightarrow$ tono/saturación.

![](_page_24_Picture_165.jpeg)

Aprovechando que tenemos la fotografía anterior seleccionada vamos <sup>a</sup> cambiar el color.

Creando esta capa convertimos la selección en una máscara y sólo se aplicará en la zona seleccionada.

![](_page_24_Picture_5.jpeg)

![](_page_24_Picture_166.jpeg)

luminosidad <sup>a</sup> nuestra fotografía.

![](_page_24_Picture_7.jpeg)

#### **CONVERTIR A BLANCO Y NEGRO**

Este paso es muy sencillo. Abrimos la fotografía con el programa y duplicamos la capa de fondo haciendo clic con el botón derecho sobre dicha capa.

![](_page_25_Picture_2.jpeg)

El próximo paso es ir a imagen  $\rightarrow$ ajustes $\rightarrow$ mezclador de canales. Activamos la casilla Monocromo y deslizamos los cursores de canales de origen hasta que el resultado sea el que nos gustes.

![](_page_25_Picture_4.jpeg)

Podemos buscar unos res los niveles (sin deshacer los Volvemos a imagenmovemos los cursores y blancos. Así nos quedará u

![](_page_25_Picture_6.jpeg)

![](_page_25_Picture_269.jpeg)

### **ELIMINAR BRILLOS**

No siempre las fotos nos salen como queremos. El sudor, los focos o el tipo de piel de cada uno hacen que aparezcan brillos en la cara. Es el momento de aprender a quitarlos.

![](_page_26_Picture_2.jpeg)

Lo primero es abrir la imagen en el programa y seleccionar la herramienta *pincel corrector.* Al usar este corrector debemos apretar Alt para seleccionar el tono que queremos elegir para quitar los brillos. De esta manera hay que ir cambiándolo cada vez ya que la frente no tendrá el mismo tono que las mejillas.

![](_page_26_Picture_4.jpeg)

Una vez tenemos el tono, vamos clicando en cada punto que modifiquemos. Podemos cambiar

![](_page_26_Picture_13.jpeg)

![](_page_26_Picture_14.jpeg)

## el tamaño del pincel según las características de la zona a

corregir.

Y éste es el resultado final…

![](_page_26_Picture_9.jpeg)

#### **REDIMENSIONAR**

#### Tamaño de la imagen

![](_page_27_Picture_2.jpeg)

Y decidimos que queremos cambiar. Vamos a darle calidad a la fotografía pasándola a 300 px. A simple vista no notaremos la diferencia aunque al guardarla veremos que pesa mucho más.

#### Tamaño del lienzo

![](_page_27_Picture_4.jpeg)

Los cambios del lienzo no nos midifican la imagen, simplemente nos aumenta los márgenes.

![](_page_27_Picture_125.jpeg)

## **COLOCAR UNA IMAGEN**

En ocasiones podemos usar photoshop para crear un cartel por lo que es importante conocer cómo colocar una imagen y retocar su tamaño para que no se deforme.

Abrimos la imagen que usaremos como fondo…

![](_page_28_Picture_3.jpeg)

Vamos a borrar el interior de la fotografía con el *borrador mágico* ya que es un tono homogéneo….

Para poner la foto vamos a

![](_page_28_Picture_5.jpeg)

Para cambiar el tamaño de la foto colocada y que no se nos deforme tenemos que mantener pulsado el botón shift hasta conseguir las medidas que nos gusten. Una vez hecho damos doble clic sobre la fotografía para que se "suelte".

![](_page_29_Picture_0.jpeg)

Hay que fijarse en los detalles. Esta composición no puede terminarse de esta manera porque la pinza ha de quedar encima de la fotografía ya que figura una imagen extraída de una máquina estilo Polaroid.

> Los textos se añaden con la herramienta *texto,* creando el cuadro de texto y escribiendo en él. El programa no viene con muchas fuentes y puede que queramos algunas de diferentes así que hay webs como [www.dafont.com](http://www.dafont.com/) que nos

Esto es muy sencillo. Vamos a la ventana de capas (si no nos aparece en el panel, la hacemos visible en ventana $\rightarrow$ capas o clicando F7.

![](_page_29_Figure_3.jpeg)

![](_page_29_Picture_4.jpeg)

La capa "foto" está por encima de la capa 0 que es la del fondo así que arrastramos la capa 0 por encima de la capa "foto".

#### Texto

las proporcionan gratuitamente. Para instalarlas debemos, en el caso de PC, descomprimirla en C:/Windows/Fonts, mientras que para mac con un solo clic se nos instala.

![](_page_30_Picture_1.jpeg)

#### Y este es el resultado de nuestra composición….

![](_page_30_Picture_3.jpeg)

## PHOTOSHOP PARA PERIODISTAS

![](_page_31_Picture_1.jpeg)

![](_page_31_Picture_2.jpeg)

Gabinete de Comunicación y Educación Universitat Autònoma de Barcelona Facultat de Ciències de la Comunicació Edifici I. Despacho 49 08193 Bellaterra, Barcelona (España) Teléfono + 34 93 581 16 89 email: [g.comunicacio.educacio@uab.es](mailto:g.comunicacio.educacio@uab.es)

© GABINETE DE COMUNICACIÓN Y EDUCACIÓN

![](_page_31_Picture_6.jpeg)